# 「卓越研究員事業申請システム (研究機関用)」

## 操作手引

令和5年5月

## 目次

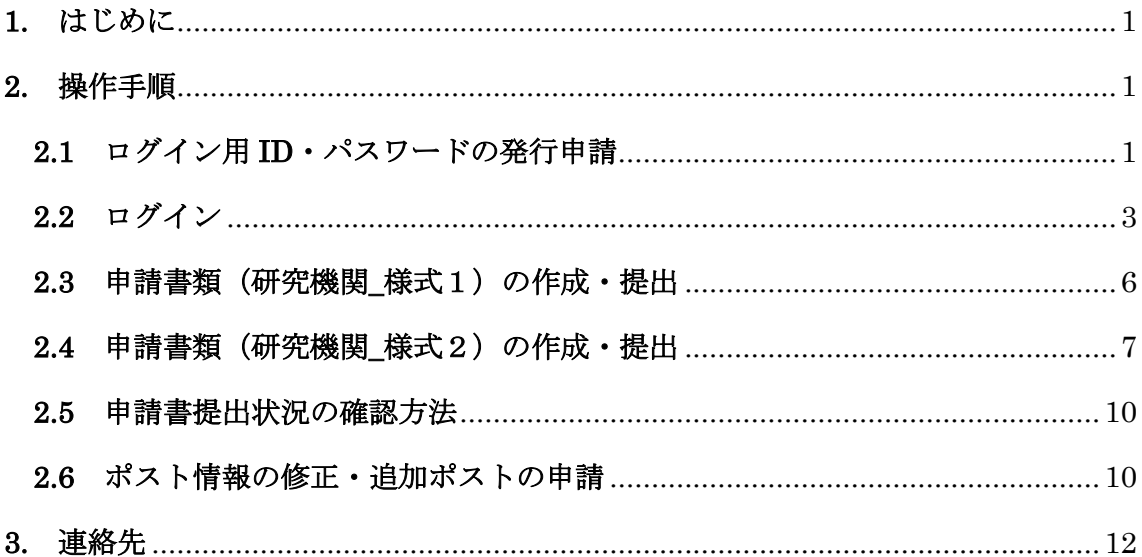

本手引内に掲載している画面イメージは、実際のウェブページとはデザインやレイアウトが異なる場合があります。

## <span id="page-1-0"></span>**1.** はじめに

卓越研究員事業申請システム(研究機関用)(以下「システム」という。)は、卓越研究員 事業における研究機関用申請書の作成・提出手続きの際に使用するものです。

卓越研究員事業へ申請するためには、システムの ID・パスワードが必要です。日本学術 振興会のホームページから「ID・パスワード発行申請」を行った上で、取得した ID・パスワ ードを用いてシステムにログインし、申請書の作成・提出等を行ってください。

過年度に取得した ID・パスワードは使用できません。

## <span id="page-1-1"></span>**2.** 操作手順

#### <span id="page-1-2"></span>**2.1** ログイン用 **ID**・パスワードの発行申請

日本学術振興会ホームページ内「卓越研究員事業」の「公募情報(研究機関向け)」 ページにある『ID・パスワード発行申請』ボタンをクリックしてください。

[https://www.jsps.go.jp/j-le/koubo\\_kenkyu\\_kikan.html](https://www.jsps.go.jp/j-le/koubo_kenkyu_kikan.html)

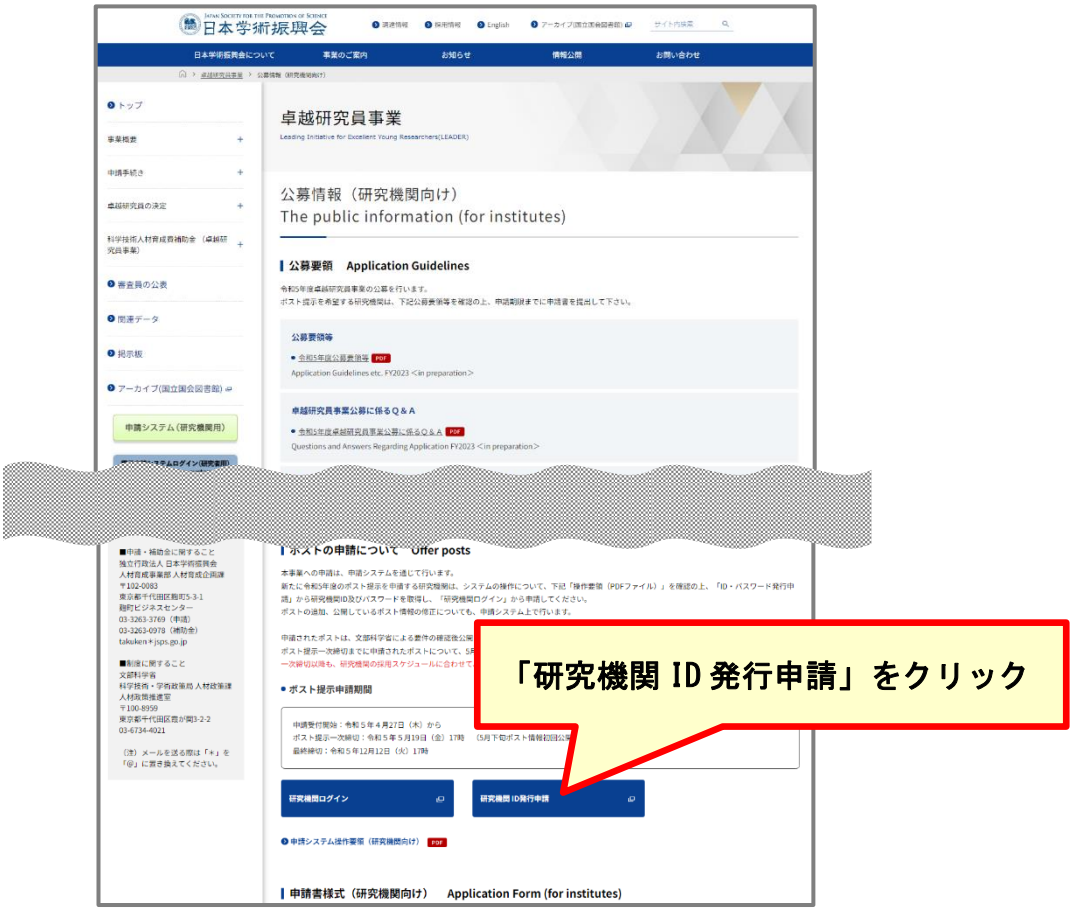

(注)この画面イメージは実際のウェブページ画像と異なる場合がありますが、掲載項目等はほぼ同じです。

ID・パスワード発行申請のための機関情報の登録を行います。必要事項を入力し、 「確認」ボタンを押してください。

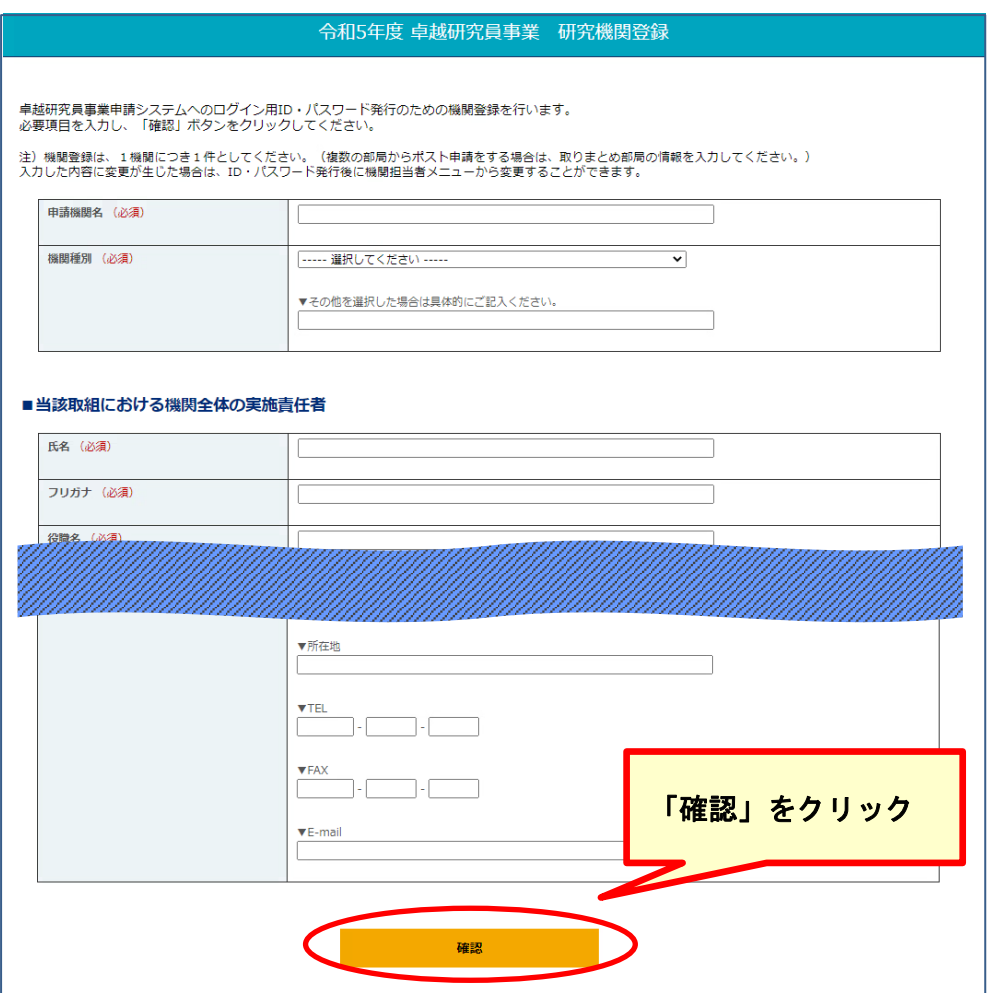

確認画面では内容に誤りがないかを確認し、「送信」ボタンを押してください。 完了画面が表示されれば ID・パスワードの発行申請は完了です。事務連絡先メールアドレ スへ申請完了のメールが送信されます。

日本学術振興会により登録内容を確認の上、システムへのログインに必要な ID・パス ワードをメールにて通知します。(ID・パスワードを発行するまでに2、3日を要する場合 があります)

注意事項)

・機関登録は、申請年度毎に1機関につき1件としてください。

- ・複数の部局からポスト申請をする場合は、取りまとめ部局の情報を入力してください。
- ・登録した内容は、ログイン後の機関別ページから変更することができますが、ID・パス ワードの通知は、この画面に入力された事務連絡先メールアドレスへ通知されますので、 必ず事務連絡担当者が確認できるメールアドレスを登録してください。
- ・ID・パスワード通知を受けるまでに事務連絡担当者の連絡先の変更が生じた場合は、 日本学術振興会卓越研究員事業担当(takuken@jsps.go.jp)へご連絡ください。

## <span id="page-3-0"></span>**2.2** ログイン

日本学術振興会ホームページ内「卓越研究員事業」の「公募情報(研究機関向け)」 ページにある『研究機関ログイン』ボタンをクリックしてください。

[https://www.jsps.go.jp/j-le/koubo\\_kenkyu\\_kikan.html](https://www.jsps.go.jp/j-le/koubo_kenkyu_kikan.html)

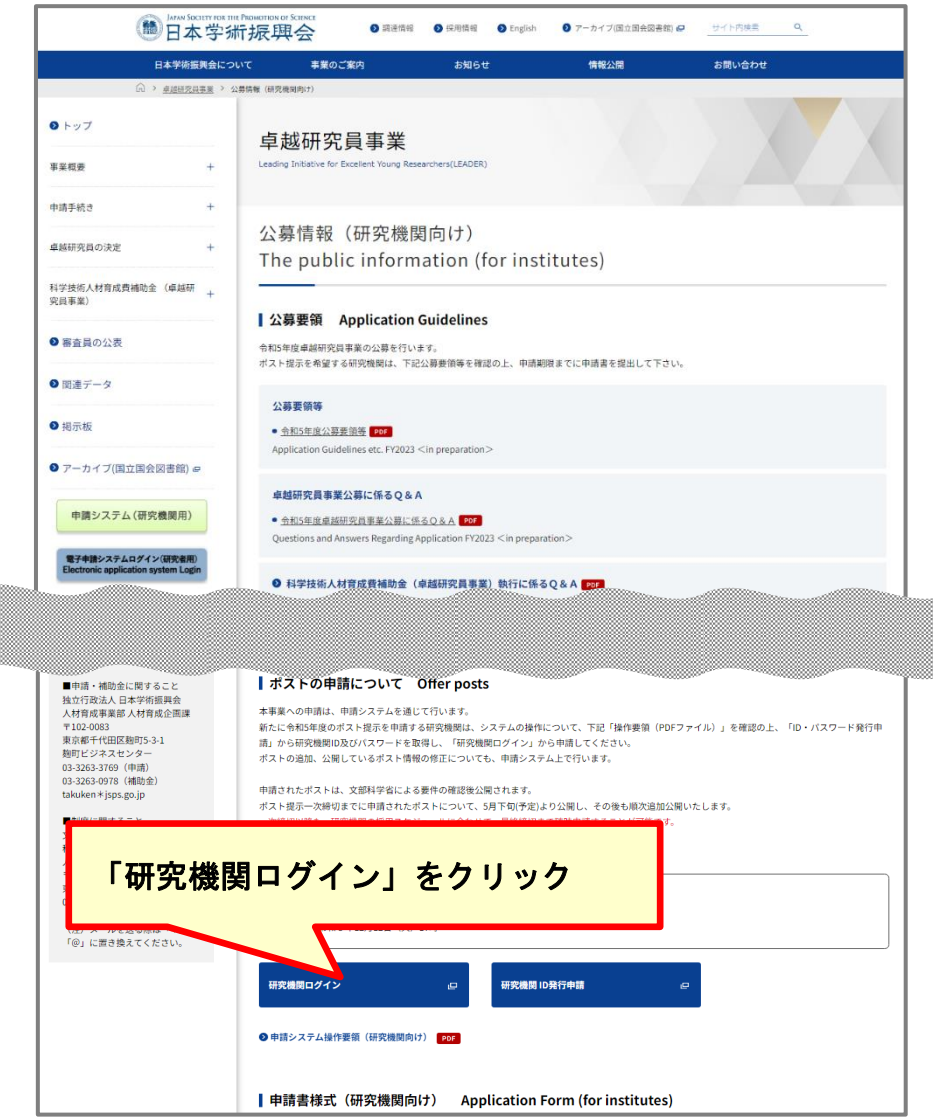

(注)この画面イメージは実際のウェブページ画像と異なる場合がありますが、掲載項目等はほぼ同じです。

## システムログイン画面へ遷移します。

ログイン用 ID・パスワードを入力してログインしてください。

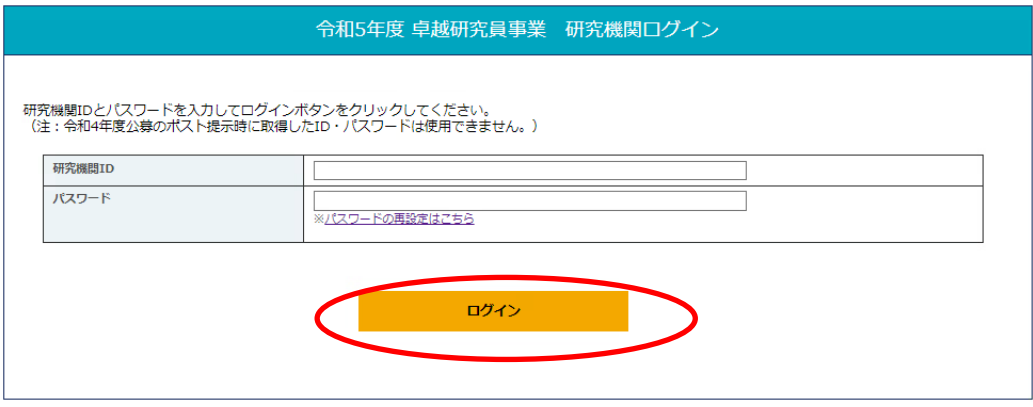

注意事項)

必ず初期パスワードを変更し、事業期間中も定期的にパスワードを変更してください。 パスワード入力欄下の「※パスワードの再設定はこちら」よりいつでも変更が可能です。 また、ID・パスワードは大切に保管し、取り扱いには十分にご注意ください。

機関別トップページへ遷移します。

・システムの利用に当たっては、

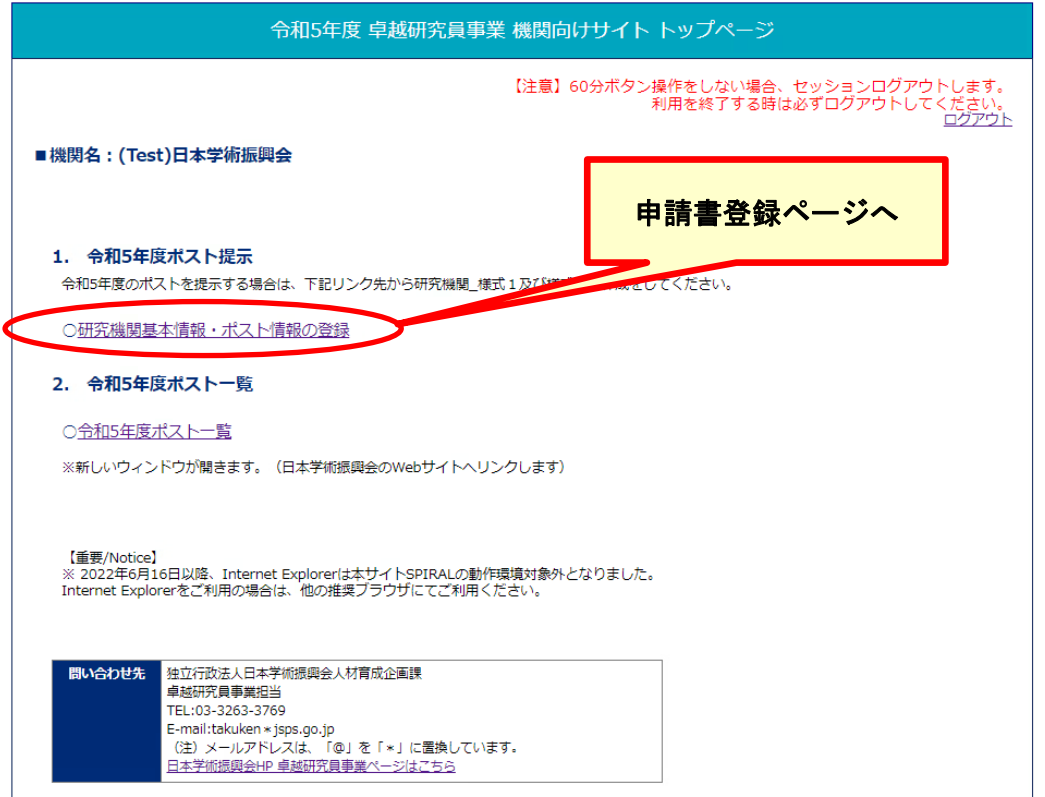

申請書類を作成するには、「研究機関基本情報・ポスト情報の登録」をクリックします。

## 機関情報(様式1)、ポスト情報(様式2)の登録ページが表示されます。 様式1と様式2は、どちらからでも作成できます。

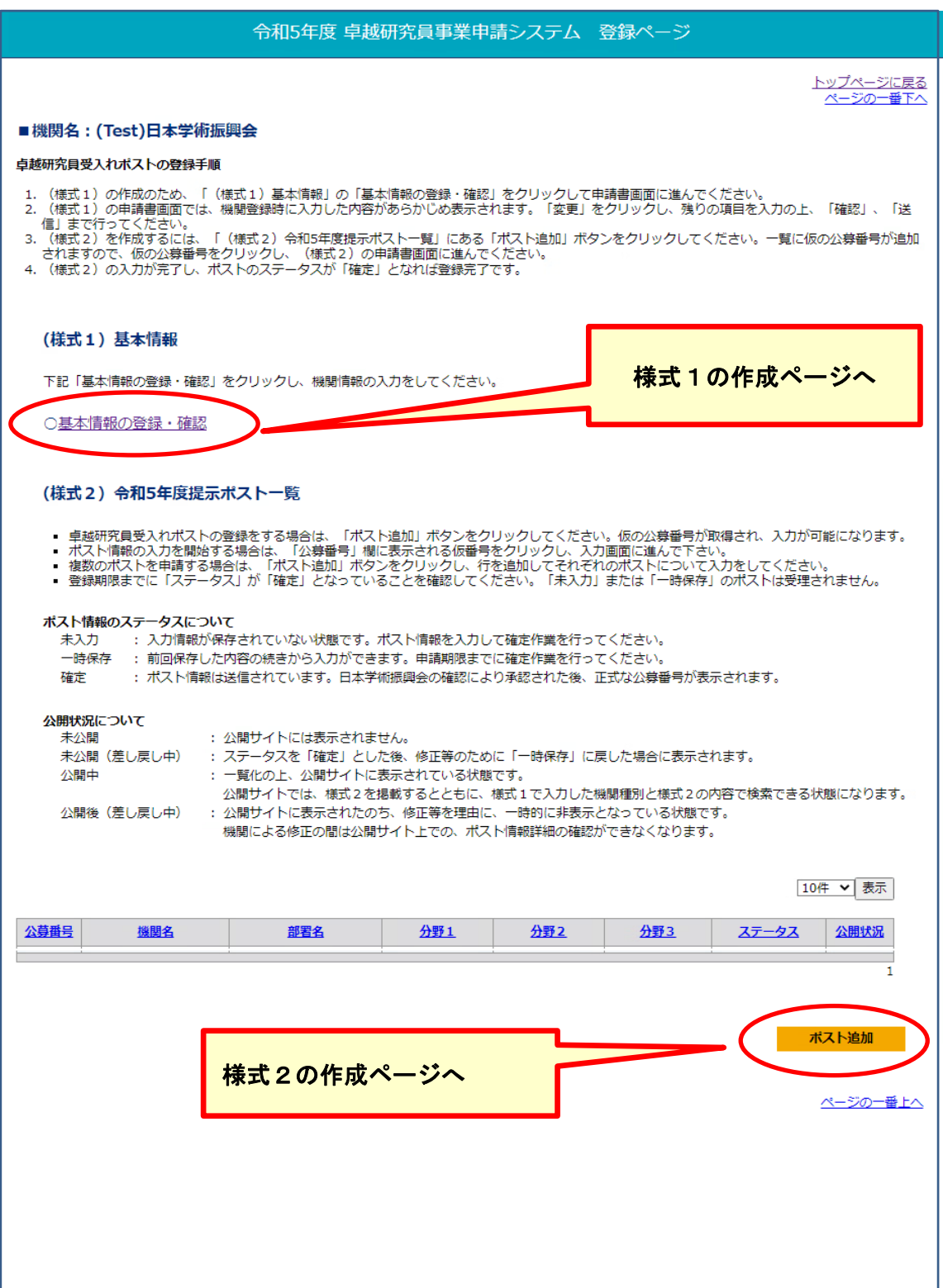

卓越研究員事業申請システム(研究機関用)

### <span id="page-6-0"></span>**2.3** 申請書類(研究機関**\_**様式1)の作成・提出

登録ページの「基本情報の登録・確認」から様式1の画面に進むと、ID・パスワード 発行申請のために登録した機関情報が表示されます。

基本情報「変更」ボタンをクリックして、機関の追加情報の登録を行います。(=様式 1の項目の入力) なお、様式1に登録した内容は、非公開ですので、申請者に向けた情 報は、様式2へも登録してください。

機関の追加情報(=様式1の項目)を入力し、「確認」ボタンを押してください。

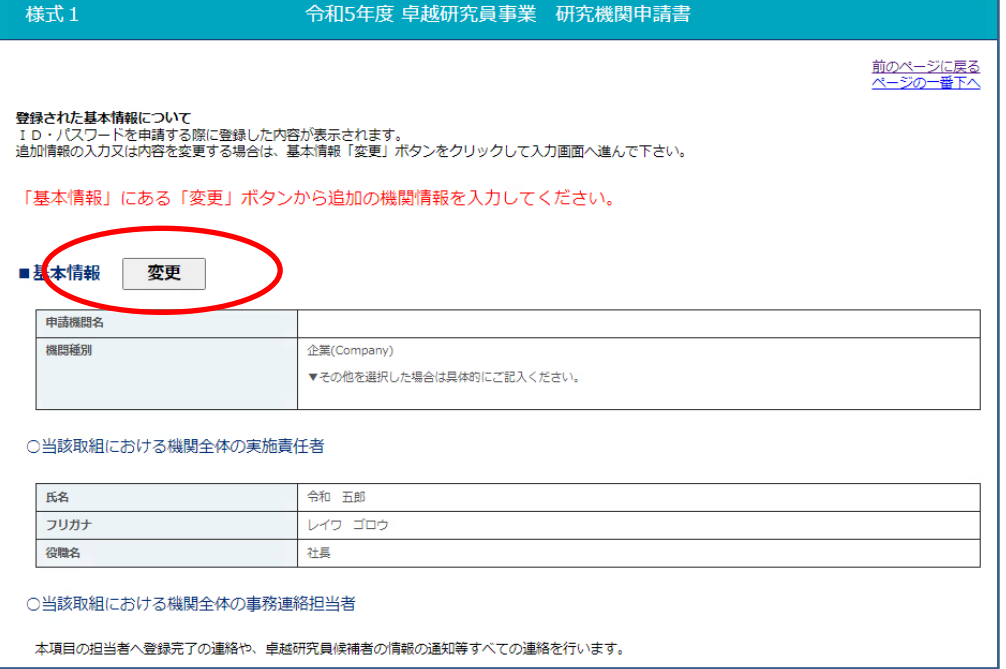

(ボタン操作せず 60 分経過すると、セッションが切れて再度ログインが必要になります。)

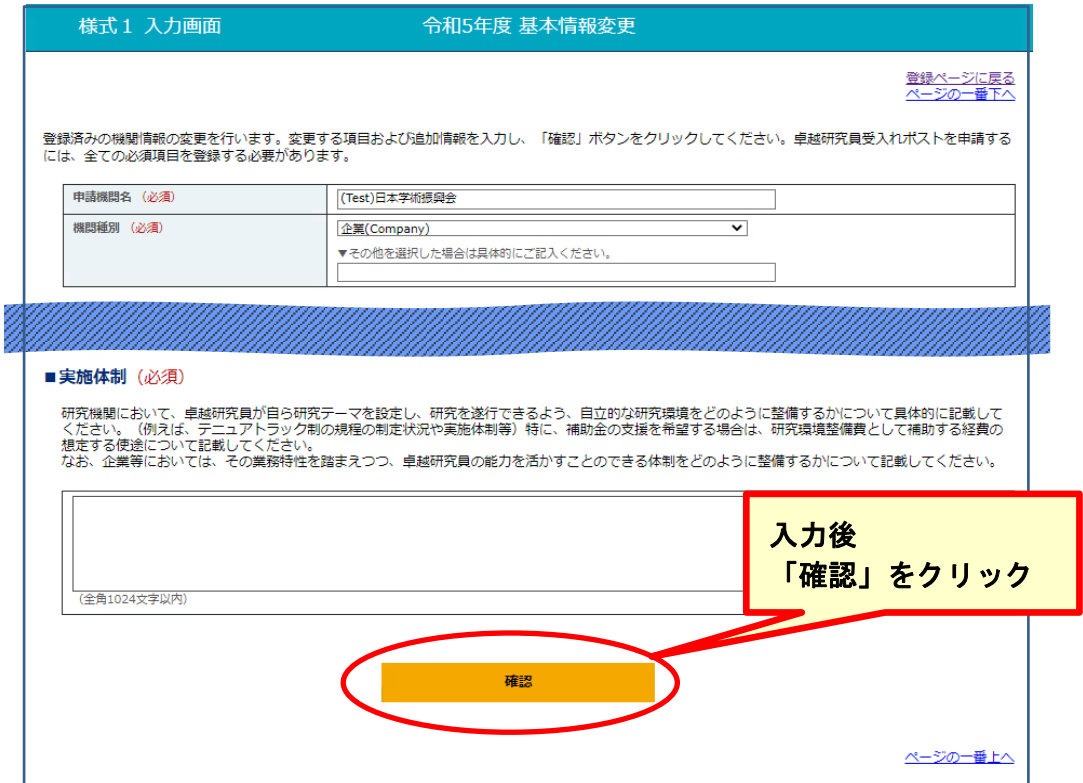

確認画面では内容に誤りがないかを確認し、「送信」ボタンを押してください。 完了画面が表示されれば、「様式1」の作成・提出は完了です。 事務連絡先メールアドレスへ、「機関情報受付(変更)完了」メールが送信されます。

「様式1」は、申請期間中であれば随時修正が可能です。修正する場合も同じ手順で操作 してください。修正後は日本学術振興会卓越研究員事業担当へご連絡ください。

#### <span id="page-7-0"></span>**2.4** 申請書類(研究機関**\_**様式2)の作成・提出

登録ページ下部「提示ポスト一覧」において、「ポスト追加」をクリックして行を追加 し、「公募番号」をクリックしてポスト情報の入力画面へ進みます。

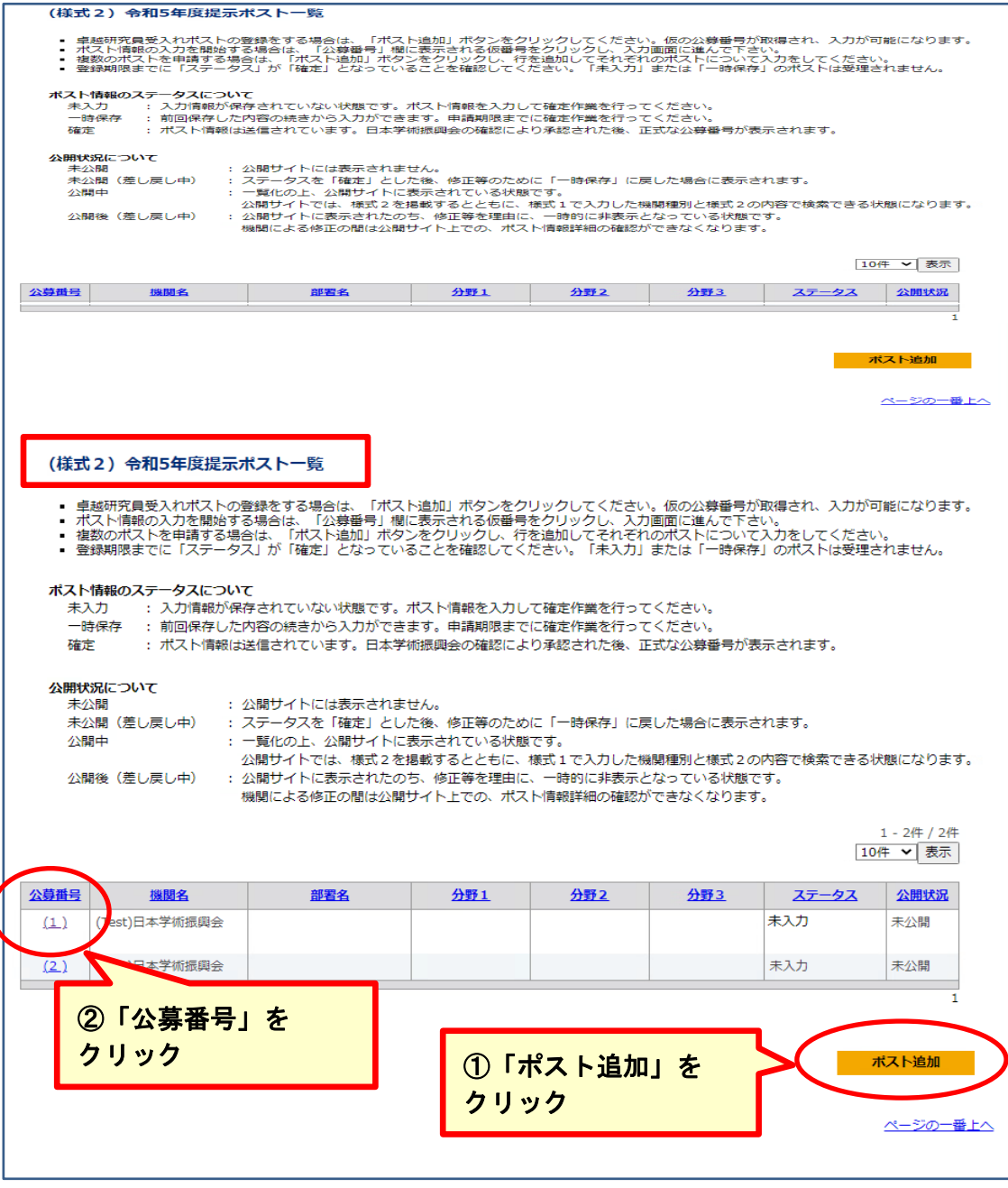

※「ポスト追加」をクリックするごとに、行が追加されます

ポスト情報(=様式2の項目)を入力し、「一時保存/確定」の項目において『一時保存』 又は『確定』を選択し、「確認」ボタンを押してください。

(ボタン操作せず 60 分経過すると、セッションが切れて再度ログインが必要になります。)

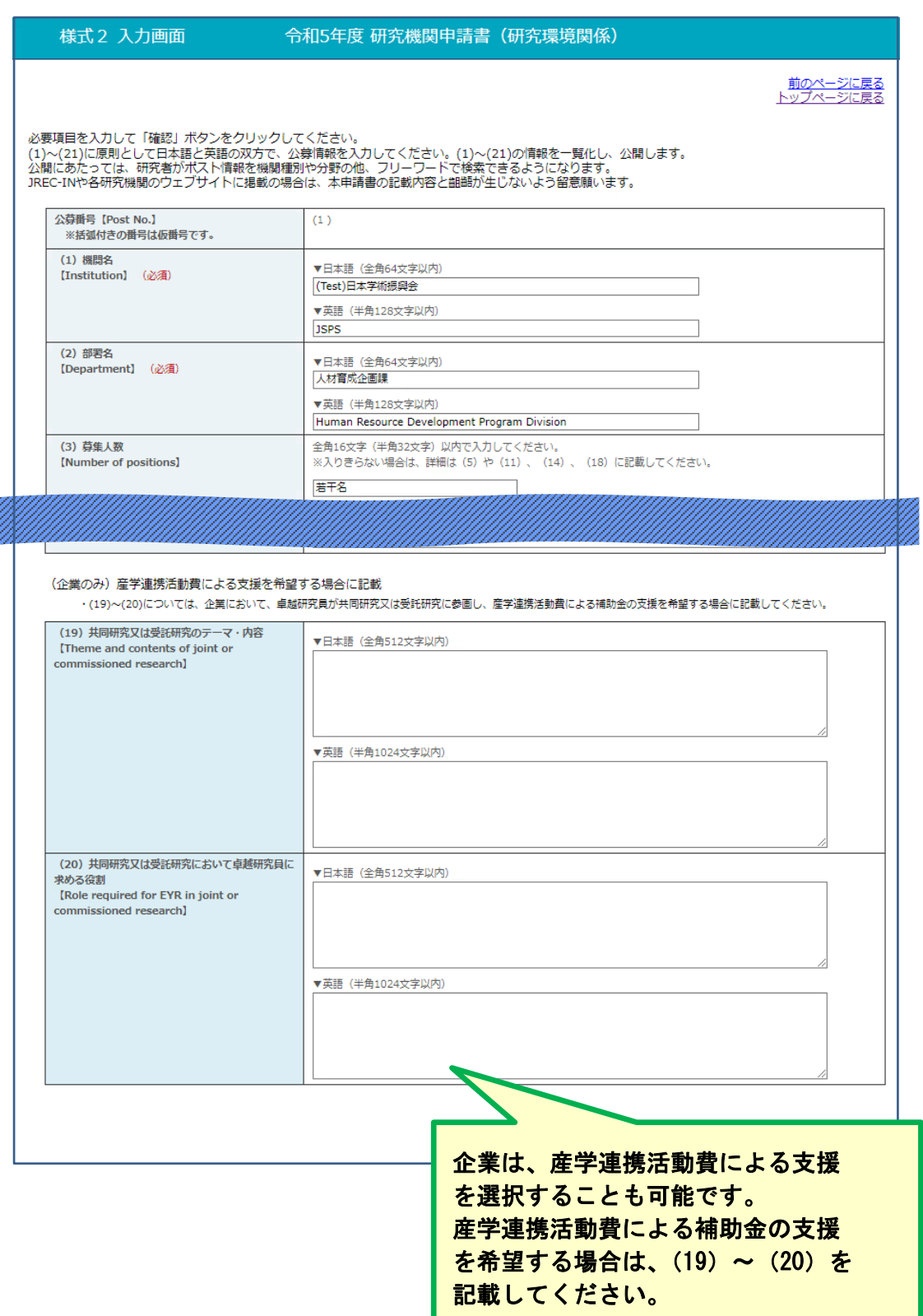

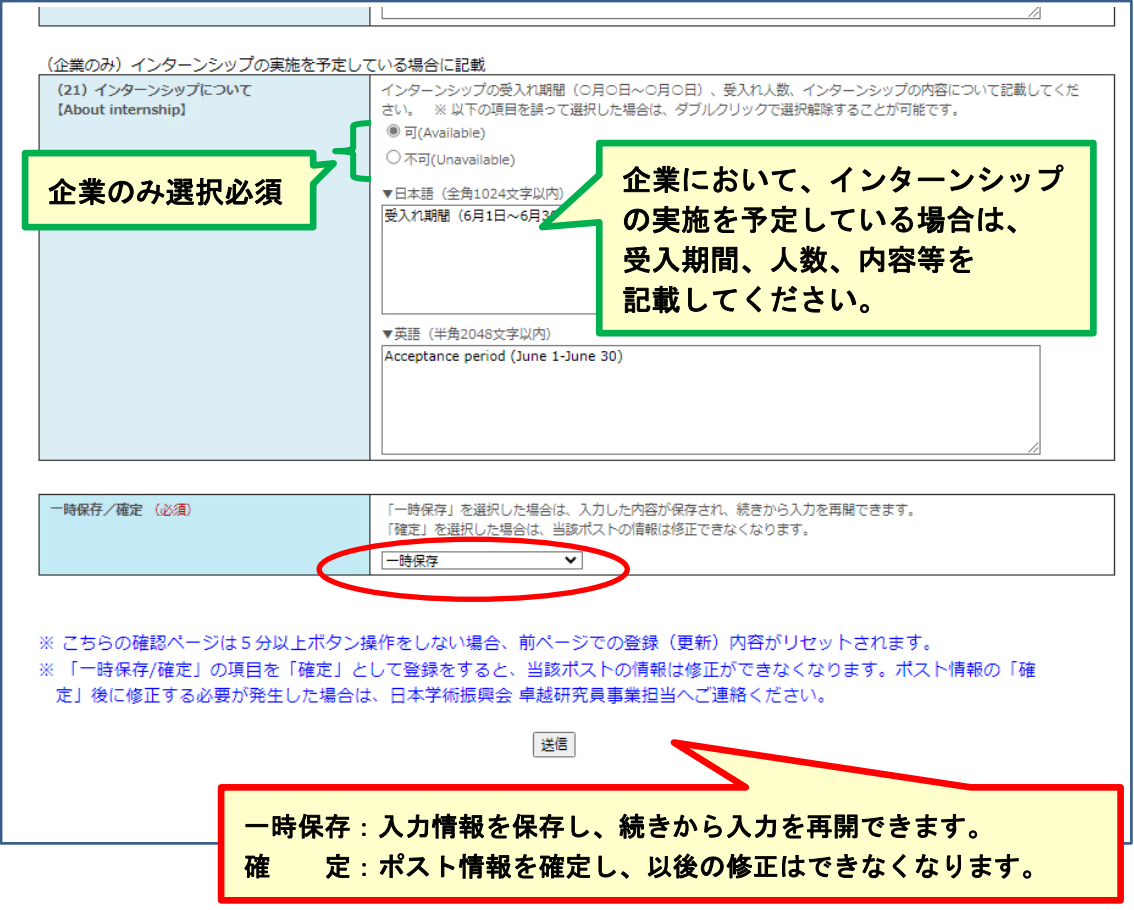

確認画面では内容に誤りがないかを確認し、「確認」ボタンを押してください。

『確定』を選択した状態で登録を行い、完了画面が表示されれば、「様式2」の作成・ 提出は完了です。登録ページの当該ポストの「ステータス」が『確定』となっていること を確認してください。複数のポストを申請する場合は、ポスト毎に確定作業を行ってくだ さい。

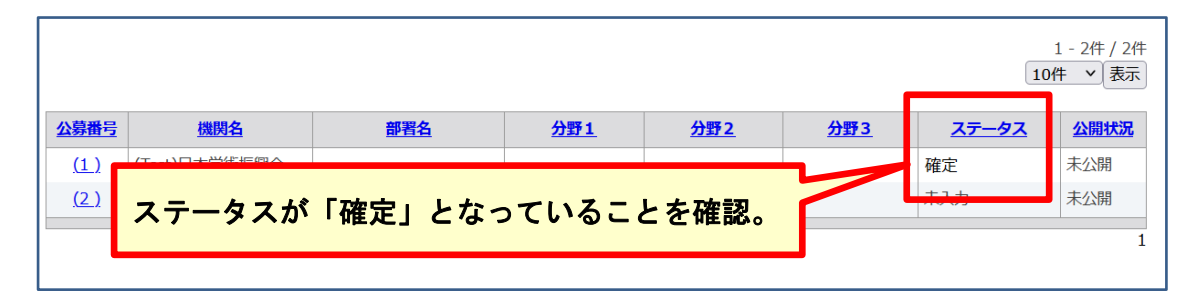

注意事項)

- ・「一時保存/確定」の項目で『一時保存』を選択した場合は、作成中の情報は保存され、 続きから入力を再開できます。『確定』を選択した場合は、当該ポストの情報は日本学術 振興会に送信され、機関担当者による修正ができなくなります。
- ・一時保存をする場合においても、必須項目の未入力や文字数制限を超える場合はエラー となり一時保存を実行できません。 全ての項目を一度正しく入力してから一時保存を 行ってください。

卓越研究員事業申請システム(研究機関用)

#### <span id="page-10-0"></span>**2.5** 申請書提出状況の確認方法

様式1については、「送信」ボタンを押すと登録、修正した内容が日本学術振興会に 送信されます。

様式2の申請状況は、「ステータス」別で以下の状況を意味します。

- 未 入 力 : 様式2は入力開始前の状態です。
- 一時保存 : 入力中の様式2を一時保存した状態です。申請期限までに「確定」 として登録する必要があります。
- 確 定: 当該ポストの様式2は日本学術振興会へ送信された状態です。

新たにポストを申請した場合は、その都度文部科学省により申請書(様式1および様式 2)について要件を満たしているか等の確認を行い、事務連絡担当者のメールアドレスへ 確認結果等について連絡をします。

確認の結果、要件を満たすポストについては、システム上の当該ポスト欄に公募番号が 付与され、ポスト公開後は「公開状況」に『公開中』と表示されます。

ポスト申請時に「JREC-IN Portal のデータ番号」を入力したポストについては、ポスト 詳細画面に JREC-IN Portal での公開用URLが表示されますのでご確認ください。

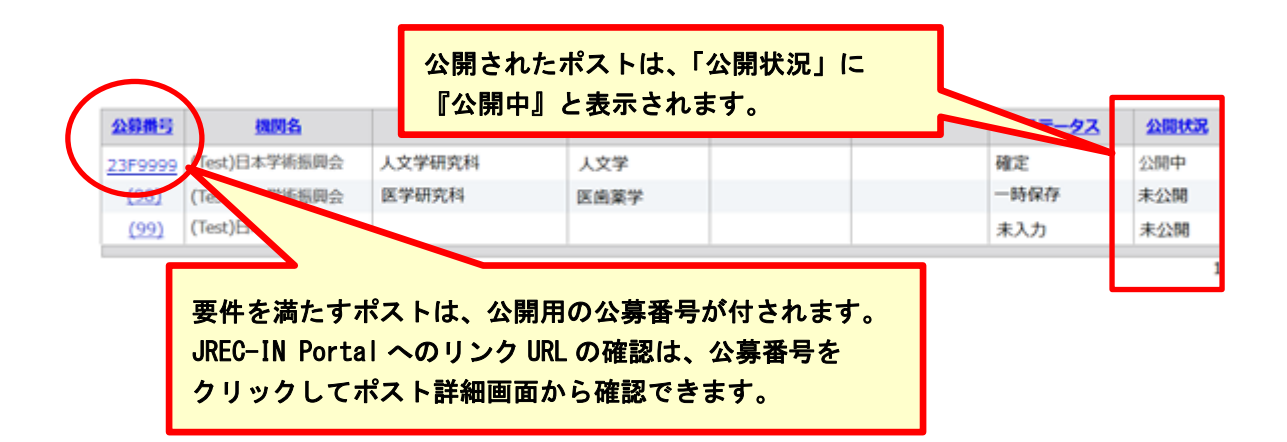

## <span id="page-10-1"></span>**2.6** ポスト情報の修正・追加ポストの申請

公募要領で示す期限までの間、随時、公開したポスト情報の修正及び追加ポストの申請を することができます。ポスト情報の修正及びポスト追加の申請を行った場合、公開情報も随 時更新します。

#### ○公開済みポスト情報の修正を行う場合

ポストステータスが『公開中』となっているポスト情報を修正する場合は、まずは日本学 術振興会へご連絡いただき、下記手順により修正をしてください。

ポスト情報の修正は、ポスト公開サイトにおいて、新着情報として周知します。

- ※ ポスト情報を修正する際は、JREC-IN Portal 又は各研究機関の HP 等の掲載情報につ いても更新を行い、公開している情報に齟齬が生じないよう十分留意してください。
- ① 日本学術振興会へ修正する旨をご連絡いただき、『一時保存』『未公開(差し戻し中)』の 状態へ戻っていることを確認し、ポスト情報の修正を行います。

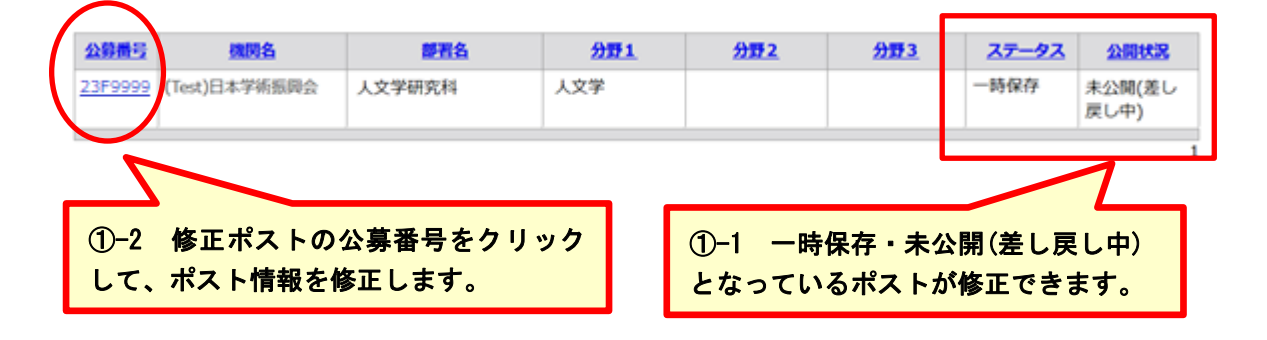

② 修正情報入力後、「ステータス」を『確定』で登録し、日本学術振興会へ登録完了の旨 ご連絡ください。修正内容を確認次第、公開情報を更新します。

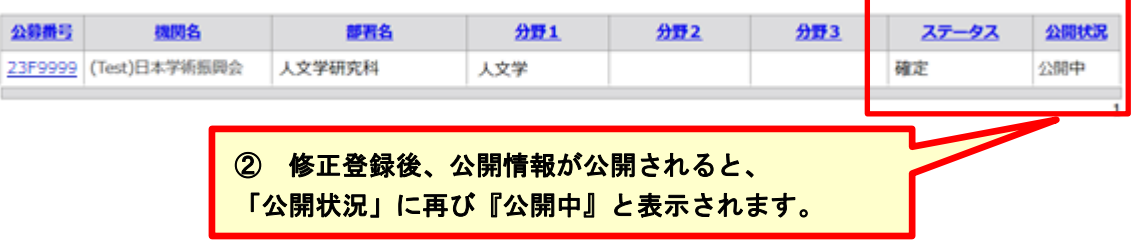

#### ○追加ポストの申請を行う場合

ポストの公開以降、新たなポストを追加提示する場合は、下記手順により登録をしてくだ さい。新たなポストの追加は、ポスト公開サイトにおいて、新着情報として周知します。

① ポスト一覧の「ポスト追加」をクリックして行を追加し、ポストの詳細情報を登録し てください。

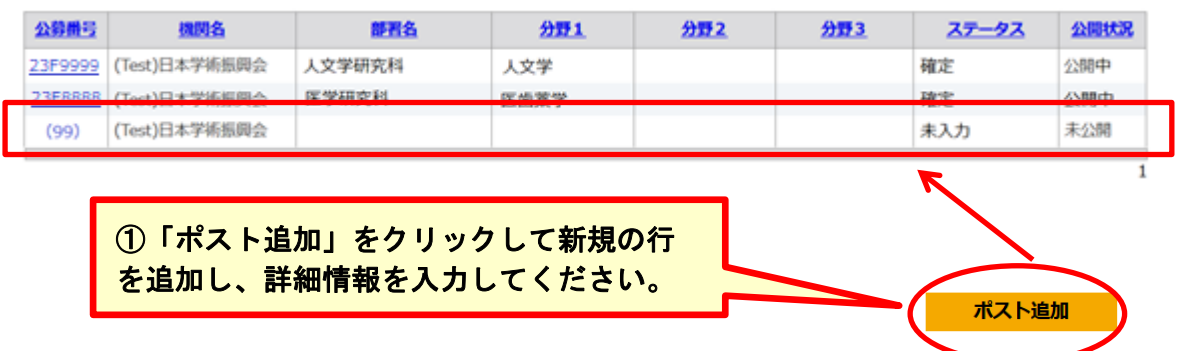

② 追加情報入力後、「ステータス」を『確定』で登録し、日本学術振興会へ登録完了の旨ご 連絡ください。ポストの要件を確認し、公募番号を付与して公開情報へ追加します。

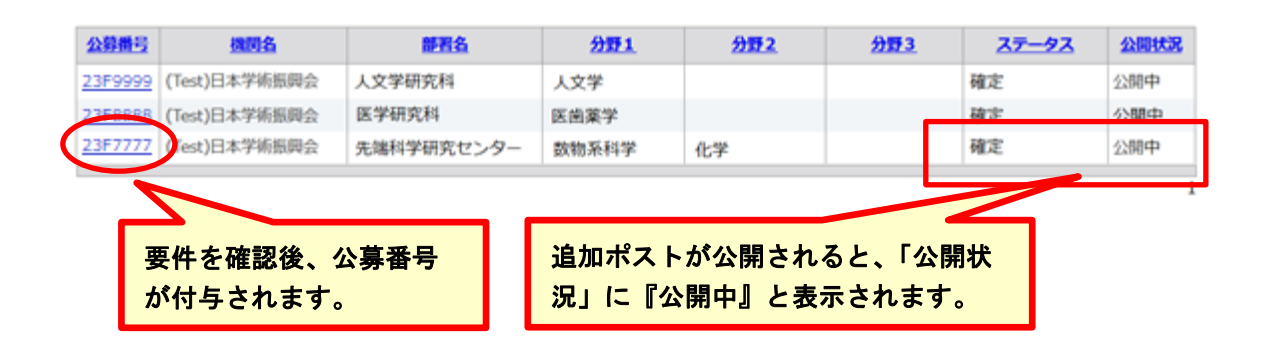

## <span id="page-12-0"></span>**3.** 連絡先

独立行政法人日本学術振興会 人材育成企画課 卓越研究員第一係

- 電 話:03-3263-3769
- E-mail: takuken@jsps.go.jp

URL:<https://www.jsps.go.jp/j-le/index.html>